## **Saving Everybody Dance Nao projects**

Ensure that the sound file you upload as part of the project is a .wav file, and that you've cut it down to only the length you'll need. (Audacity is a good free music editor that exports to .wav). <a href="http://www.audacityteam.org/">http://www.audacityteam.org/</a>

1. Once your project is completed, go to File > Save project as...

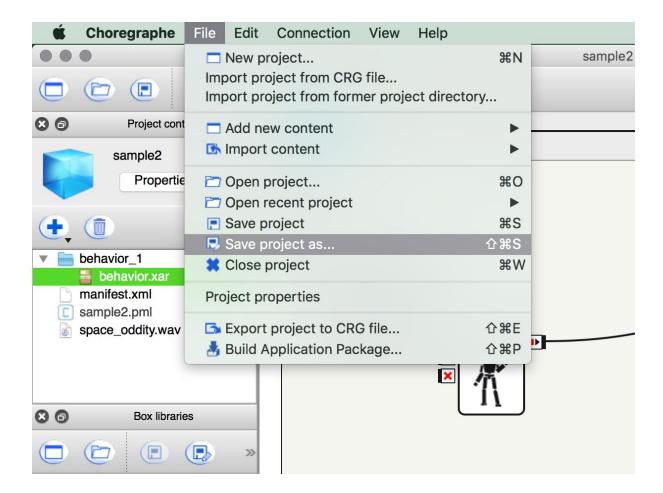

2. Enter the Project Name (name the project to indicate the team and school). Choose a save location by selecting **Browse**.

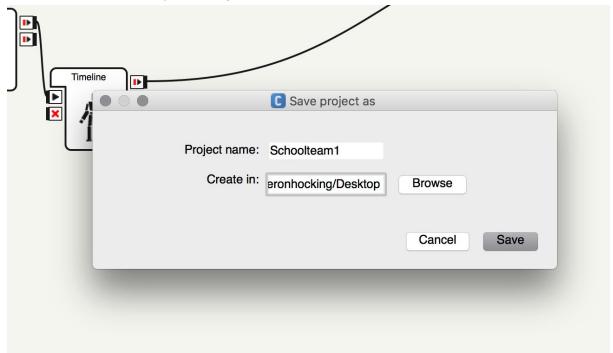

 Locate the folder that is created on your computer. You should see a number of files including a .pml file. Send the entire contents of the folder to <u>cameron@dltv.vic.edu.au</u> (it is easiest to compress the files into an archive to make this easier).

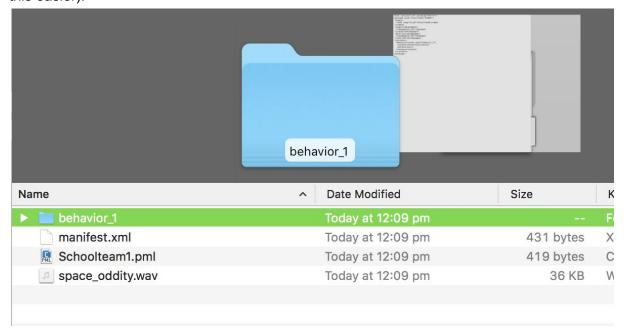

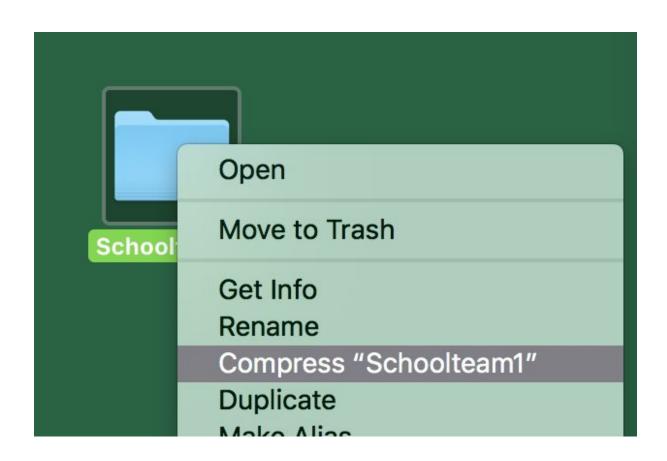